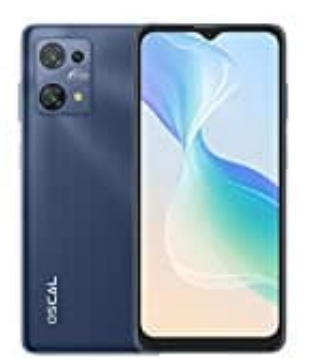

## **OSCAL C30 Pro Alle Apps schließen**

Durch das Schließen der Apps in der App-Übersicht werden sie nicht vollständig gelöscht oder deinstalliert, sondern lediglich aus dem Speicher entfernt. Das kann dazu beitragen, die Leistung deines Geräts zu verbessern und den Akkuverbrauch zu optimieren.

1. Streiche mit deinem Finger vom unteren Bildschirmrand nach oben, um die App-Übersicht zu öffnen.

*Alternativ kannst du auch die Schaltfläche "Recent Apps" (meistens ein Quadrat oder eine Schaltfläche mit einer gestapelten Kartenansicht) in der Navigationsleiste antippen, falls dein Gerät eine hat.*

- 2. Du siehst nun eine Liste der zuletzt verwendeten Apps.
- 3. Streiche jetzt mit deinem Finger nach oben oder unten über eine App-Karte, um sie aus der Liste zu entfernen. Wiederhole diesen Schritt für jede App, die du schließen möchtest.
- 4. Sobald du alle gewünschten Apps entfernt hast, kannst du entweder auf den Startbildschirm zurückkehren oder eine andere App öffnen. iche mit deinem Finger vom unteren Bildschirmrand nach oben, um die App-Übersichter und ist Apps "<br>Anativ kannst du auch die Schaltfläche "Recent Apps" (meistens ein Quadrat oder ein gestapelten Kartenansicht) in der Navig

*Bitte beachte, dass Android möglicherweise individuelle Anpassungen durch verschiedene Hersteller aufweist, sodass die genaue Vorgehensweise je nach Gerät leicht variieren kann.*